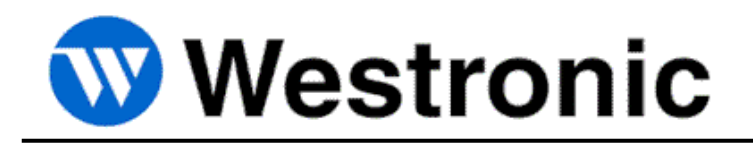

# *WS3500 – Quick-Start Guide*

**994-3501 Rev D – December 2015**

WARNING! This device is NOT compatible with Power Over Ethernet (POE). Verify there is no power on the ethernet cable before connecting to this unit. Use of a POE connection may permanantly damage this device.

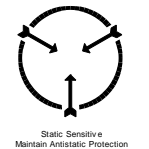

WARNING! Confirm -48Volt wiring is correct prior to application of power. Damage to unit may result! **Correct wiring is:** 

-48 (A) Gnd -48 (B) Gnd

**IMPORTANT NOTE:** This guide is not intended as a substitute for the WS3500 Technical Manual.

## *Typical Box Contents*

The standard WS3500 unit and install kit includes the following items used to facilitate the installation of a WS3500 RTU:

**-**The WS3500

**-**A mounting kit pn # 585-3507 consisting of: 2x mounting bracket for 19" rack, 2x bracket for 21" rack, 8x screws for brackets, 4x grasshopper fuse (3A,) 1x package of cable support brackets and hardware for the 50Pin Amp alarm input connectors, 1x 4 pole plug for A-B DC power.

**-**A technical manual (pn# 994-T061) for the WS3500.

**-**Some kits *may* include a software CD and associated manual for the Metago Manager provisioning utility.

#### *Hardware Installation*

1. Attach mounting brackets to the WS3500 RTU in the desired positions. Typically the center position is used, shown here with the 19" bracket.

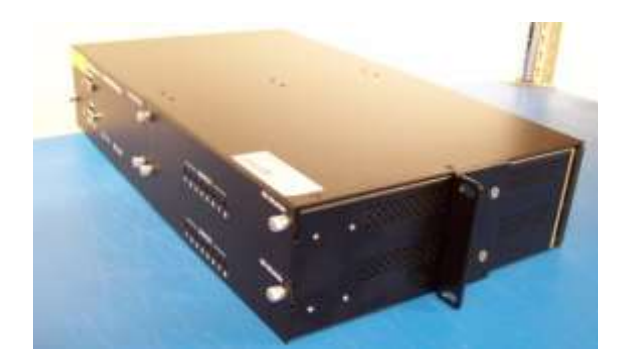

*Figure 1 – Install mounting brackets to chassis*

- 2. Mount the WS3500 into a suitable rack location.
- 3. Connect the grounding wire to stud on WS3500 backplane per best practices. Torque nut to 16-19 in/lb.

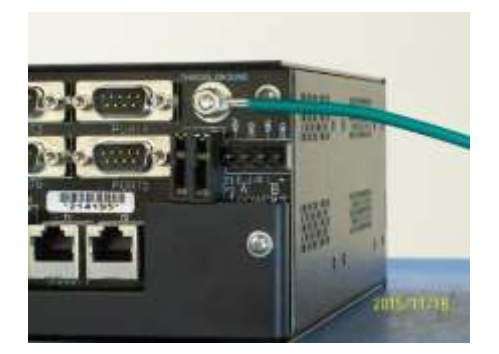

*Figure 2 – Connecting Earth Ground*

4. Connect 4-pin power plug (included with WS3500) to fuse panel using appropriate size wire and best practices. Note correct polarity of A and B power. See photo below.

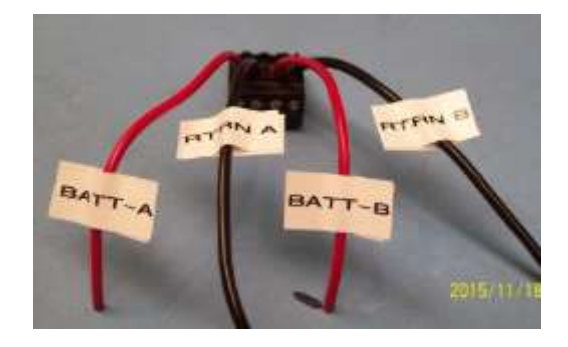

*Figure 3 – Correct DC power wiring of WS3500 power connector*

5. Connect the power plug to the WS3500 as shown below.

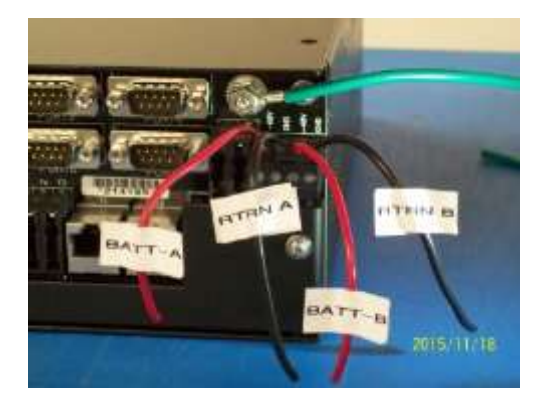

*Figure 4 –Power connector installed on WS3500 backplane*

- 6. Install the four supplied 3-Amp grasshopper fuses in the WS3500 backplane.
- 7. Connect Amp 50 pin alarm connectors as required. 64 point units will need two; one on P1 and one on P2. Units with 128 points will need a total of four Amp connectors installed on P1 through P4. See technical manual for pinout and associated information. A completed installation using 90 degree hoods and the included support bracket hardware is shown in figure 5.

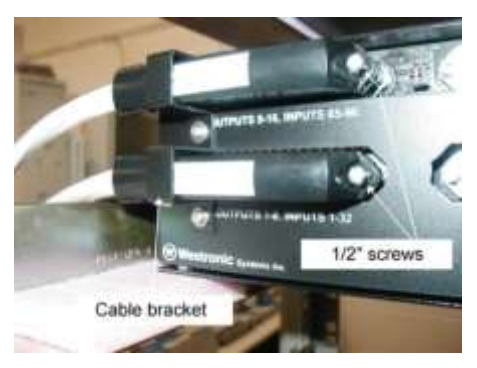

*Figure 5 – Typical WS3500 50-pin cable connection*

- 8. Connect Ethernet cable to WS3500 backplane connector T1. Connector T2 is not active unless the WS3500 is equipped with a dual NIC card option. Router should have POE **DISABLED** as POE can damage the WS3500. Speed should be set to 10Mbs - Half Duplex.
- 9. Connect modem telephone line to WS3500 backplane connector T3 (if applicable).
- 10. Put appropriate fuses in main fuse panel and power up unit. **NOTE**: DO NOT insert a live power plug into the WS3500. Damage to the unit may result if it is not inserted correctly. Always control power from the main fuse panel with the 4 pin plug fully connected to the unit.

#### *Initial WS3500 configuration*

The WS3500 is shipped from the factory with a default configuration. Site specific network information must be configured in order for the device to communicate on the network.

Use a PC or laptop with an available serial port to perform the initial configuration of the WS3500. A straight-through serial cable (DB9M-DB9F) and a terminal program are also required for this process.

- 1. Connect the PC's serial port to the WS3500 "COM1" port on the front panel using the serial cable. The WS3500's COM1 port is RS232-DCE.
- 2. Configure the PC's terminal program for 8 bits, No parity, 1 Stop bit, and 57600 baud.
- 3. Press 'Enter' to start the WS3500 console session.
- 4. Login using the default username and password (login: **MTC**, password: **shipping**)
- 5. Select menu item 2 to modify the default configuration.
- 6. Set IP address, netmask, router, and SID.
- 7. Press 'R' to return to the main menu.
- 8. Select menu item 8 to Restart the RTU and apply the new settings.
- 9. Test the network connection by having a user on the network ping the specified IP address, or by entering the address in a web browser (**eg.** [http://172.16.6.120](http://172.16.6.120/) ) to view the current alarm summary for that unit.
- 10. The remainder of the configuration must be done over LAN/IP using Metago Manager.

### *Full WS3500 configuration*

Many companies have a central group which remotely provisions the WS3500 once it is installed and network connectivity is established. For these installations the WS3500 is generally not shipped with either the Metago Manager Lite CD or associated manual. Your central group will configure the WS3500, then all alarms will require verification and testing per standard corporate practise.

For those installations where local configuration may be performed, Metago Manager or Metago Manger Lite (supplied with some WS3500) may be used to configure alarm and serial communications parameters for the WS3500. **NOTE:** Details of operation of these utilities can be found in the Metago Manager/Metago Manager LITE User Manual 994-T061. A brief summary of required steps to modify point descriptions is described below.

- 1. Establish a physical LAN connection from a PC with Metago Manager/Metago Manager LITE installed, to the WS3500.
	- a. If using a direct connection, a crossover LAN cable must be used. The IP address of the PC must also be manually set to be compatible with the network address set for the WS3500.
	- b. If using the local router/hub, DHCP must be available to assign an IP address to the PC.
- 2. If using a previously saved or template configuration, bring it into Manager using File- >Restore RTU->correct filename. Change any points, ports or other configuration data as required for the site. If starting from default, all point and parameter information must be entered manually in the appropriate tabs and option windows.
- 3. Enter the IP address of the target WS3500 in the Metago Manager LITE main window.
- 4. Connect to the WS3500 by clicking the CONNECT button.
- 5. Download the configuration to the target WS3500.
- 6. Once the download has completed, a confirmation dialog box appears. Click Yes to reset the WS3500 and return it to service with the new configuration.
- 7. Verify and test all alarms and other communications per standard corporate practise.

*All rights reserved. No portion of this guide may be copied, reproduced or duplicated in any manner without prior permission from Westronic Systems Inc.*

*This guide is based on information available at the time of publication and must not be used a substitute for the complete Technical Manual. While every effort has been made to ensure its accuracy, the information contained herein may not cover all details or variations in hardware or software, nor may it provide every possible detail in connection with installation and operation.*

*The information contained in this document is confidential to Westronic Systems Inc. and its owners. The recipient of this information by its retention and use agrees to the confidential status of this the information contained herein. © Westronic Systems Inc. 2015.*

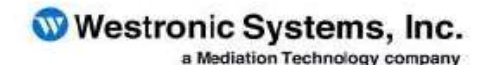

Tel: 403-250-8304 | Fax: 403-263-2174 Technical Support: 877-253-8304 E-Mail: info@westronic.com

View Remote Alarm Monitoring and Management Products at: http://www.westronic.com

Suite 200, 550 - 71st Avenue SE Calgary, Alberta T2H-0S6 Canada

@ 2015 Westronic Systems, Inc. Printed in Canada